### <span id="page-0-0"></span>Les pas à pas de l'ANCV

**Consulter des commandes passées**

**Modifier des informations bénéficiaires sur des commandes CV Co** 

**Renvoyer l'e-mail d'activation aux bénéficiaires**

#### **Sommaire**

[Prérequis](#page-1-0) et cas d'usage [Je me connecte à mon Espace Client](#page-2-0) [Je modifie des informations bénéficiaires](#page-3-0) depuis la page de Recherche

[et modification de dotations CV Co](#page-3-0)

[Je modifie des informations bénéficiaires](#page-8-0) depuis la page de Suivi des [commandes](#page-8-0)

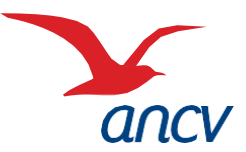

C.CONNECT.002

<span id="page-1-0"></span>**1**

**2**

**3**

Ma commande en **Chèque-Vacances Connect** est validée et réglée. Il est possible de **modifier les informations des bénéficiaires tant que leur dotation n'est pas activée**.

#### Un / des collaborateurs me contactent afin de modifier

- Leur n° de portable  $\rightarrow$  ils souhaitent activer leur dotation depuis un autre smartphone que celui rattaché au n° fourni lors de la commande / il y a eu une erreur lors de la saisie du n° de portable lors de la commande
- Leur **adresse e-mail**  $\rightarrow$  ils ne peuvent accéder au parcours de création de compte car l'adresse e-mail fournie lors de la commande est erronée.
- Un / des collaborateurs me contactent car ils n'ont pas reçu **l'e-mail d'activation** de leur compte Chèque-Vacances Connect, bien que l'adresse e-mail fournie lors de la commande soit correcte.

Je peux réaliser moi-même ces actions en me rendant dans mon Espace Client.

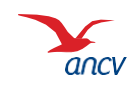

### <span id="page-2-0"></span>**Je me connecte à mon Espace Client**

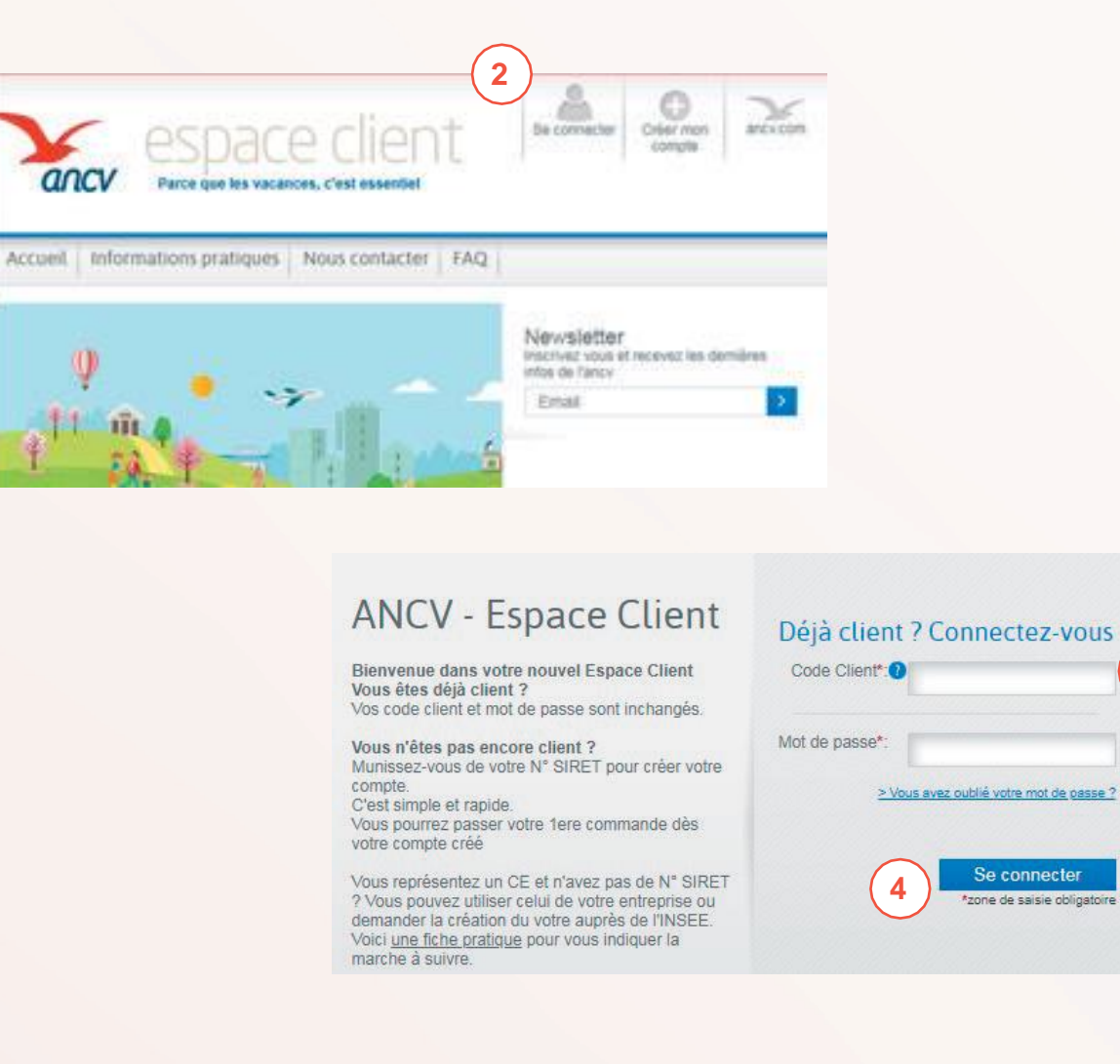

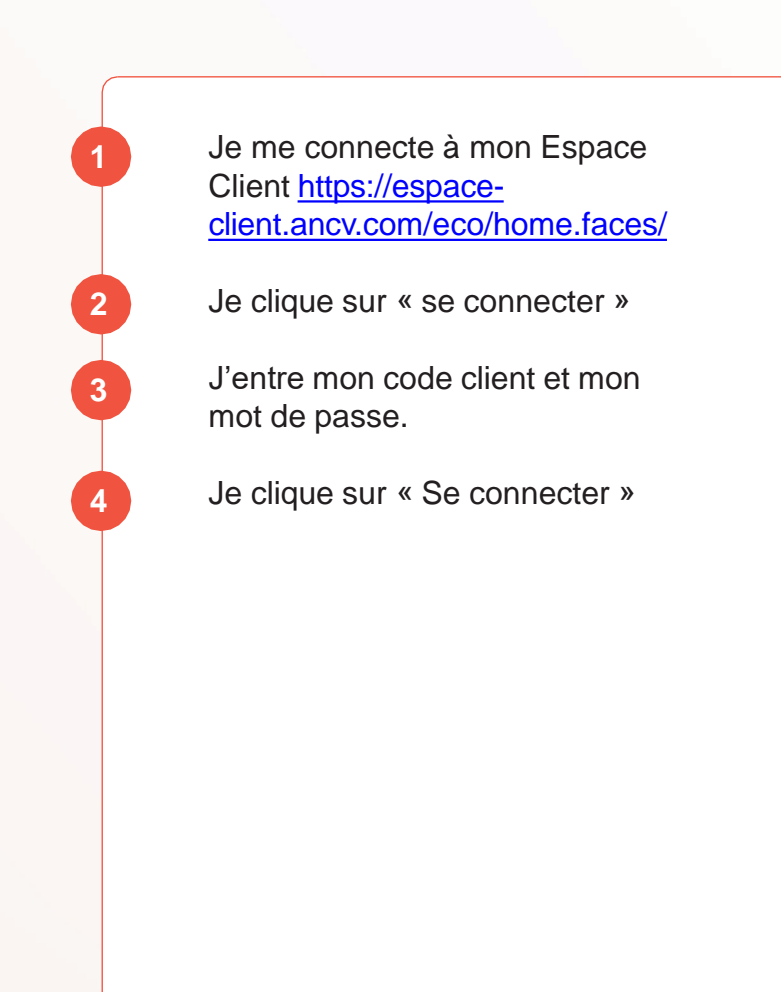

**3**

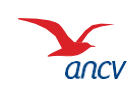

# <span id="page-3-0"></span>**Modifier des informations bénéficiaires depuis la page de Recherche et modification de dotations CV Co**

 $/$ !

Seules les informations des dotations qui n'ont pas encore été activées par les bénéficiaires sont modifiables.

Ces dotations sont au statut « En attente d'activation » ou « Erreur e-mail ».

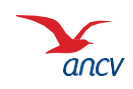

# **Je modifie les informations d'un bénéficiaire d'une dotation non activée**

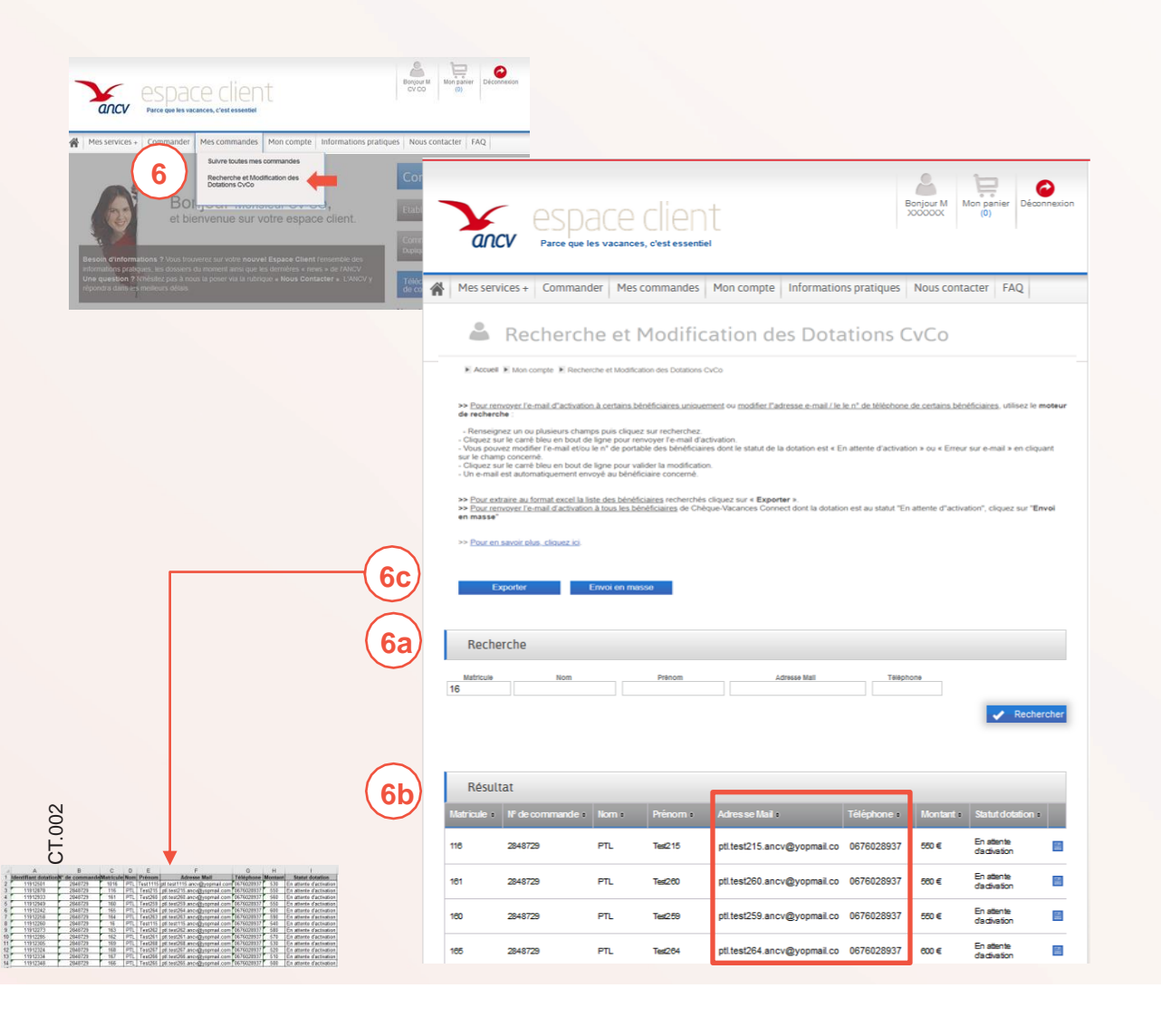

Dans le menu « **Mes commandes** », je clique sur « **Recherche et modification des Dotations CV Co** ».

#### **Recherche 6a**

**6**

Pour renvoyer l'e-mail d'activation à certains bénéficiaires uniquement ou modifier l'adresse e-mail / le n° de téléphone de certains bénéficiaires, utilisez le moteur de recherche :

• Renseignez un ou plusieurs champs puis cliquez sur recherchez.

#### **Liste des résultats** : **6b**

- **Renvoyer l'e-mail d'activation** : Cliquez sur le carré bleu en bout de la ligne du bénéficiaire concerné.
- **Modifier l'e-mail et/ou le n° de portable** des bénéficiaires dont le statut de la dotation est « En attente d'activation » ou « Erreur sur e-mail » en cliquant sur le champ concerné.
- **Pour valider la modification**, cliquez sur le carré bleu en bout de ligne. L'e-mail d'activation de la dotation est automatiquement envoyé au bénéficiaire concerné.

Le bouton « **Exporter** » permet de générer un tableau **6c** excel contenant la liste des bénéficiaires recherchés.

> **Seules les dotations au statut « En attente d'activation » ou « Erreur e-mail » sont modifiables.**

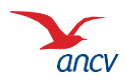

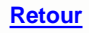

### **Cas particulier**

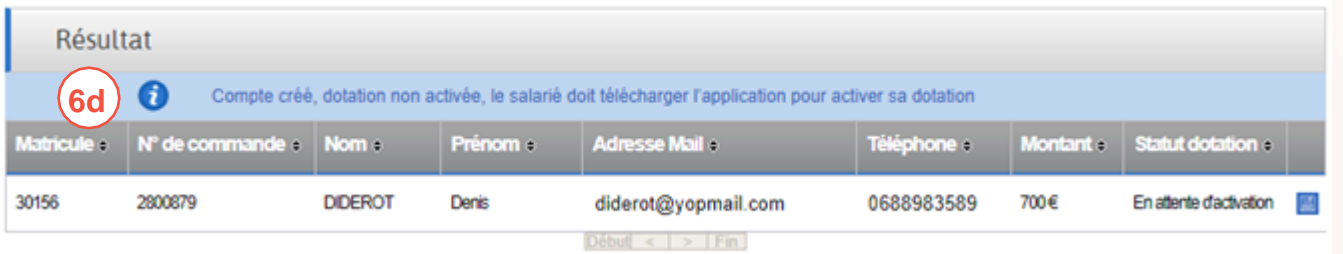

Le parcours d'activation d'une dotation comporte 3 **6d** étapes pour le bénéficiaire :

- 1. Créer son compte
- 2. Définir son mot de passe
- 3. Télécharger et configurer l'application

**Si le bénéficiaire n'a pas réalisé l'étape 3 : Télécharger et configurer l'application, sa dotation apparaît au statut « En attente d'activation » mais vous ne pourrez pas lui renvoyer l'e-mail d'activation.**

Le message suivant apparait sur votre espace : « Compte créé, dotation non activée, le salarié doit télécharger l'application pour activer sa dotation »

- → **Pour qu'il active sa dotation, vous devrez lui rappeler** qu'il doit :
- Télécharger l'application sur son store habituel
- S'y connecter avec son email et le mot de passe qu'il a choisi
- Suivre les instructions.

#### Vous pouvez lui communiquer les supports suivants :

- [Flyer Activer mes Chèques-Vacances](https://static.ancv.com/ddmc/Documents/B%C3%A9n%C3%A9ficiaires/Flyer_pour_b%C3%A9n%C3%A9ficiaires_Activation_compte.pdf) Connect
- Lien vers la FAQ : [https://cheque](https://cheque-vacances.com/aide/gestion-compte/activer-premiere-dotation/)[vacances.com/aide/gestion-compte/activer-premiere](https://cheque-vacances.com/aide/gestion-compte/activer-premiere-dotation/)[dotation/](https://cheque-vacances.com/aide/gestion-compte/activer-premiere-dotation/)

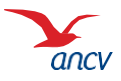

## **J'envoie l'e-mail d'activation à tous les bénéficiaires concernés**

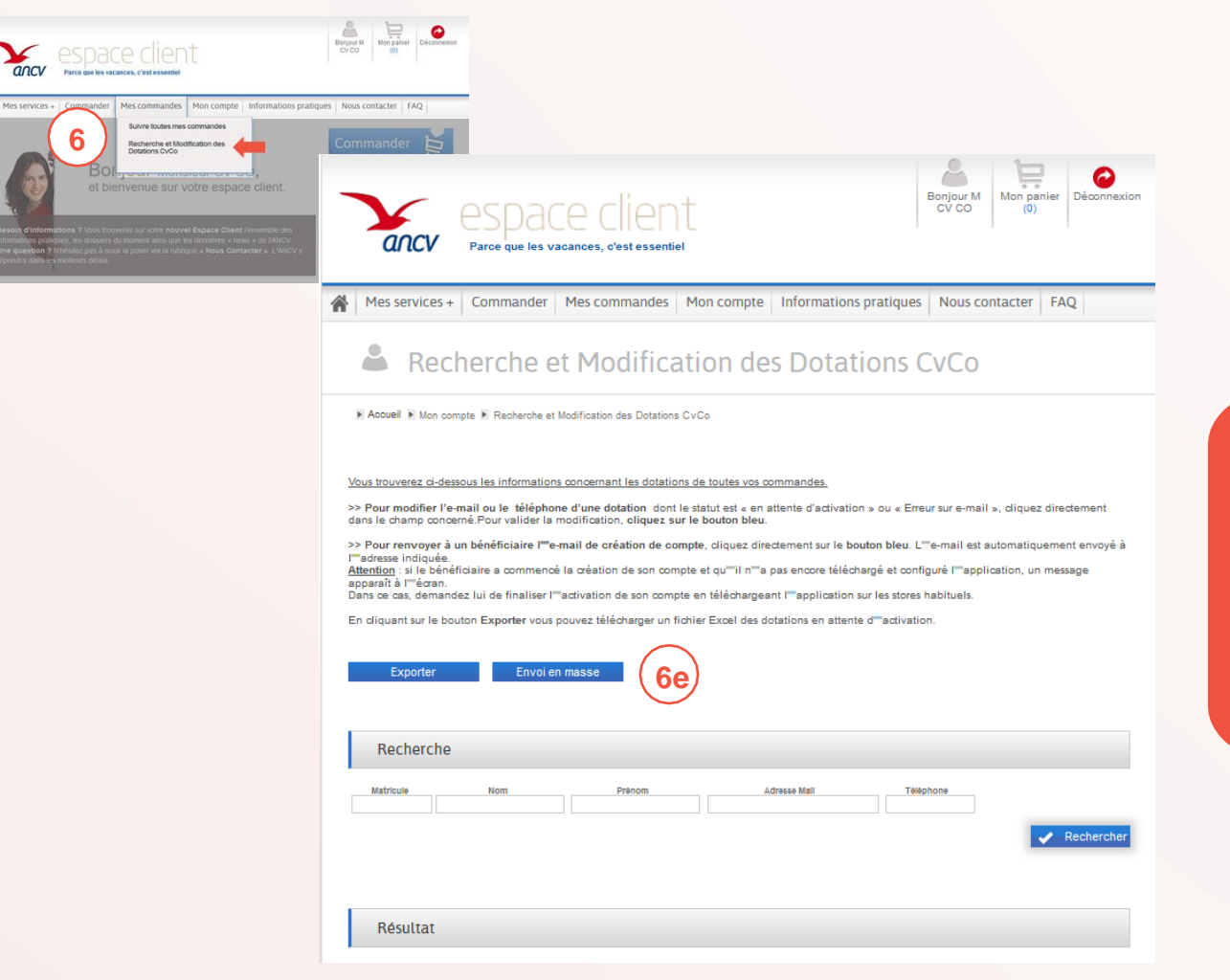

Dans le menu « **Mes commandes** », je clique sur **6** « **Recherche et modification des Dotations CV Co** ».

Bouton **Envoi en masse :** permet de renvoyer **6e** instantanément l'e-mail d'activation de compte à l'ensemble des bénéficiaires qui n'ont pas encore activé leur dotation.

Il est possible de modifier les informations des bénéficiaires des **commandes en cours de traitement** pour ceux dont la **dotation n'est pas activée**.

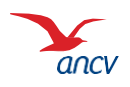

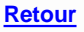

**A**

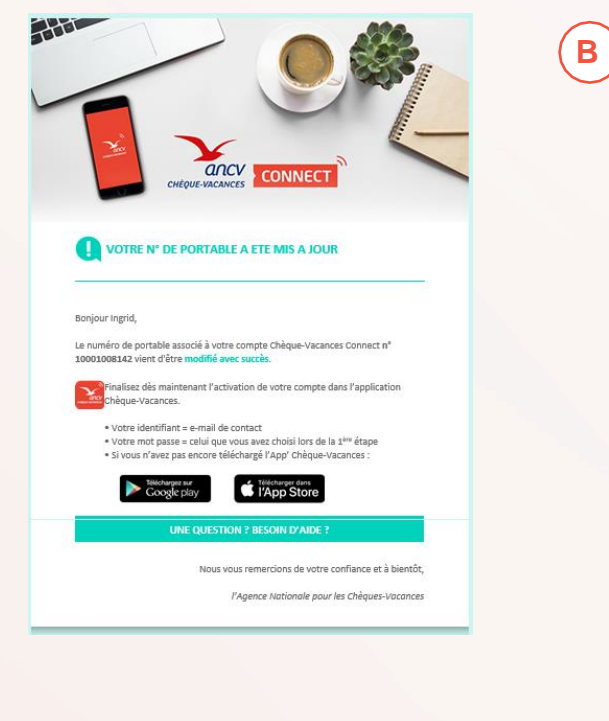

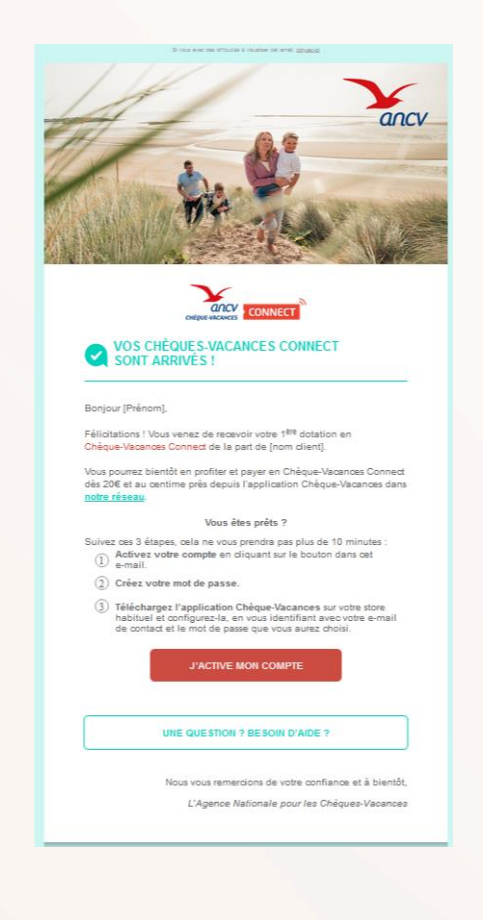

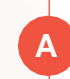

Lorsque j'ai **modifié le numéro de portable** :

- **→ Un e-mail est envoyé à mon** salarié qui l'informe que son n° de portable a été modifié.
- $\rightarrow$  Il peut alors poursuivre sa création de compte en téléchargeant l'application Chèque-Vacances.

**B**

Lorsque j'ai **modifié l'e-mail** ou **renvoyé l'e-mail d'activation** :

- **→ Un nouvel e-mail de création** de compte lui est envoyé à l'adresse indiquée.
- **→ Il peut débuter la création de** son compte en cliquant sur le lien dans l'e-mail.

Dans tous les cas, n'hésitez pas à informer vos collaborateurs que vous avez modifié leurs informations !

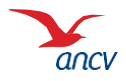

### <span id="page-8-0"></span>**Modifier des informations bénéficiaires depuis la page de suivi des commandes**

 $/$ !

Seules les informations des dotations qui n'ont pas encore été activées par les bénéficiaires sont modifiables.

Ces dotations sont au statut « En attente d'activation » ou « Erreur e-mail ».

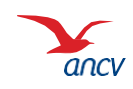

### **Je consulte mes commandes « en cours de traitement »**

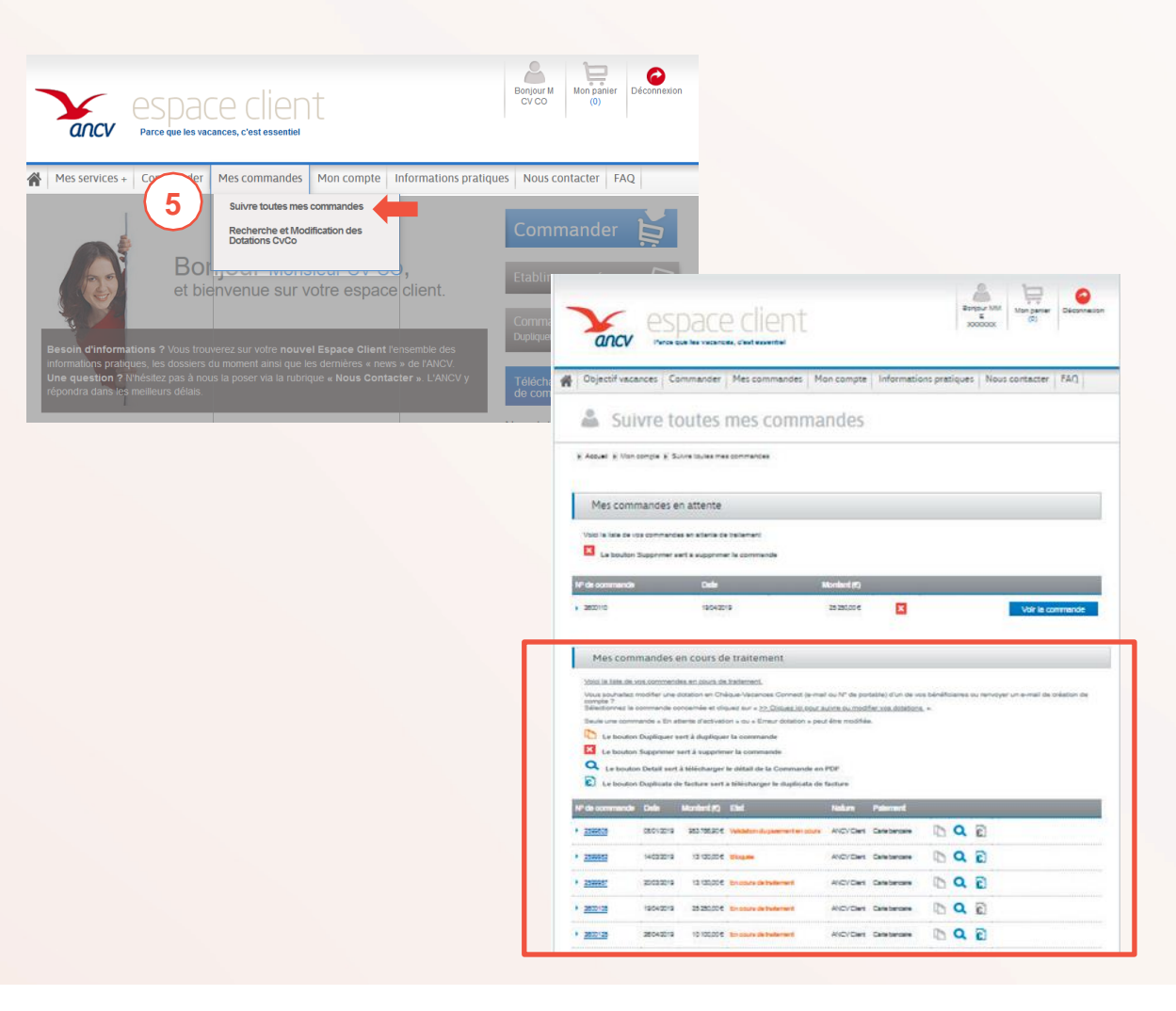

Dans le menu « **Mes commandes** », Je peux consulter toutes mes commandes en cliquant sur « **Suivi de toutes mes commandes »** :

**5**

- « **Mes commandes en attente** » : Il s'agit des commandes qui ne sont pas encore payées ou en attente de réception du règlement

- « **Mes commandes en cours de traitement** » : il s'agit des commandes réglées qui sont soit en cours de production soit en cours d'envoi, ou encore des commandes de Chèque-Vacances Connect dont toutes les dotations n'ont pas encore été activées par les bénéficiaires.

- « **Historique de mes commandes** » : il s'agit des commandes livrées ou pour lesquelles toutes les dotations Chèque-Vacances Connect ont été activées.

**Je peux modifier l'email et/ou le n° de portable des bénéficiaires qui n'ont pas encore activé leur dotation des commandes « en cours de traitement »**

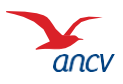

## **Je sélectionne la commande qui comprend des dotations à modifier**

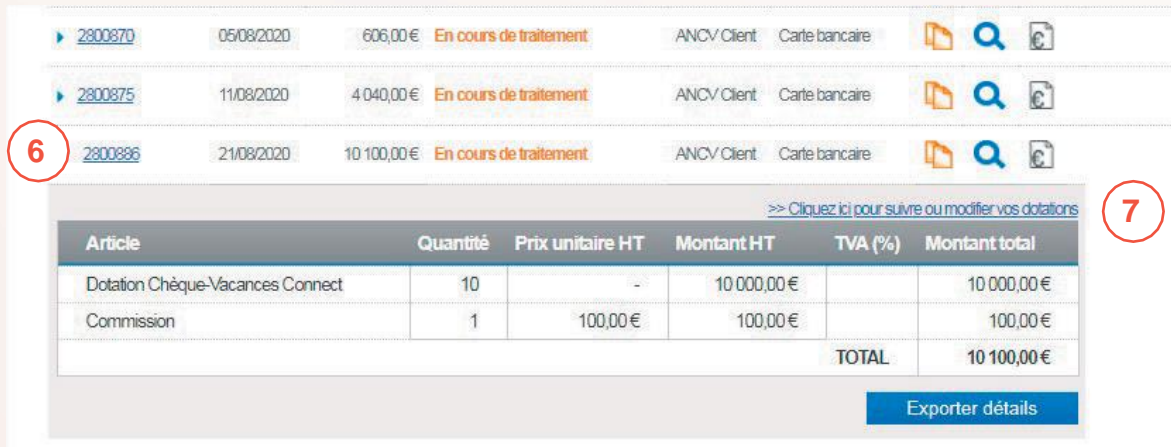

Je sélectionne la commande comprenant la dotation comportant des informations à modifier en **cliquant sur son numéro.**

Le détail de ma commande apparait dans un tableau.

Puis je clique sur « **>> Cliquez ici pour suivre ou modifier vos dotations** ».

 $\alpha$ 

**6**

**7**

En cliquant sur la loupe, j'accède au document qui détaille ma commande

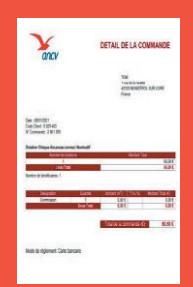

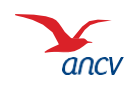

## **Je modifie les informations des dotations directement dans le tableau**

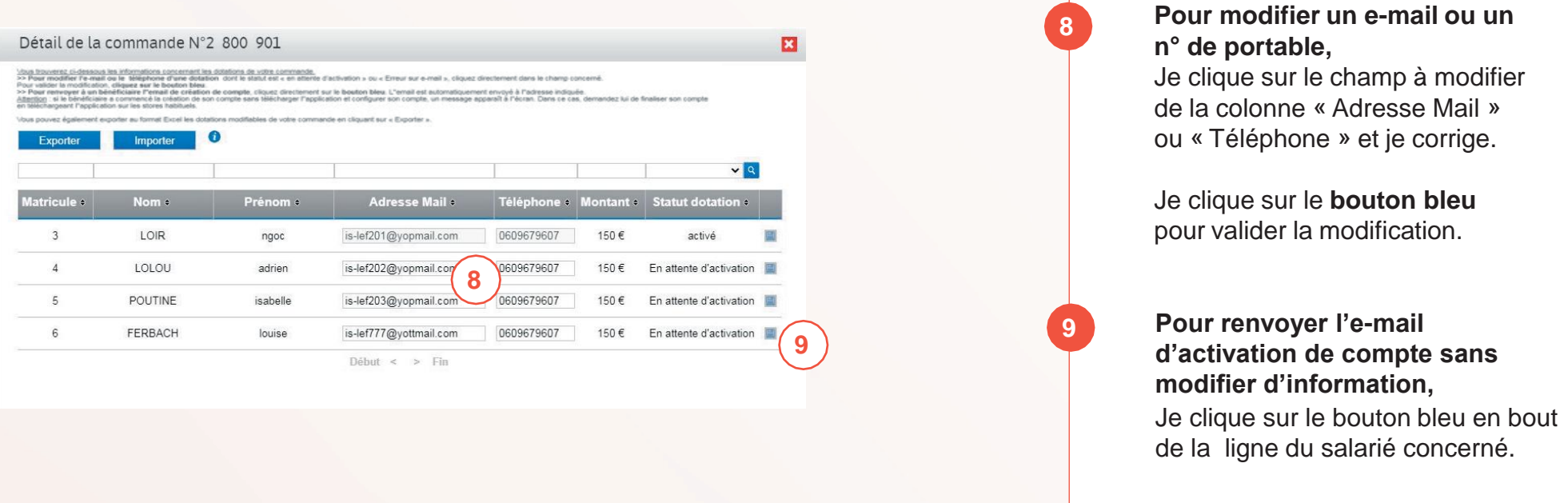

Je peux rechercher une dotation dans le tableau grâce à la barre de recherche dans le tableau.

Je peux modifier les informations des dotations « En attente d'activation » ou « Erreur e-mail » uniquement. Si j'ai de nombreuses dotations à modifier ou à renvoyer, j'utilise la fonctionnalité « Exporter / Importer »

**12 / 10**

### **Si les modifications concernent de nombreuses dotations à modifier ou à renvoyer, j'utilise la fonctionnalité « Exporter / Importer »**

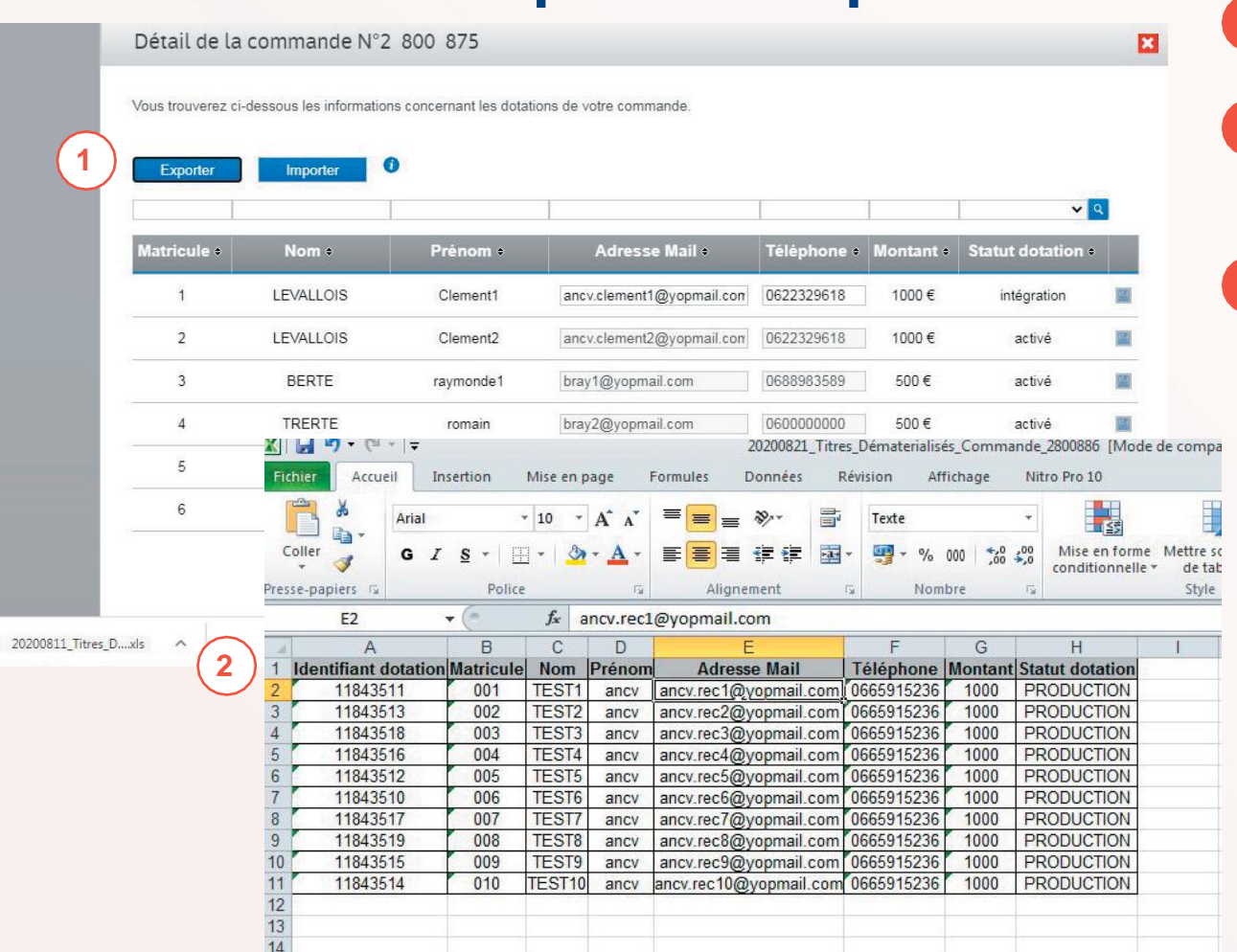

J'exporte les informations en cliquant sur « Exporter »

**1**

**2**

**3**

J'ouvre le fichier Excel téléchargé. Je modifie les e-mails ou n° de portables concernés

J'enregistre le fichier Excel modifié sur mon ordinateur.

> **Dans le fichier, seules les dotations non activées apparaissent.**

**→ C'est-à-dire celles pour** lesquelles vous pouvez modifier l'e-mail, le n° de portable, ou renvoyer l'e-mail d'activation.

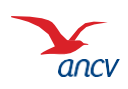

### **J'enregistre les modifications**

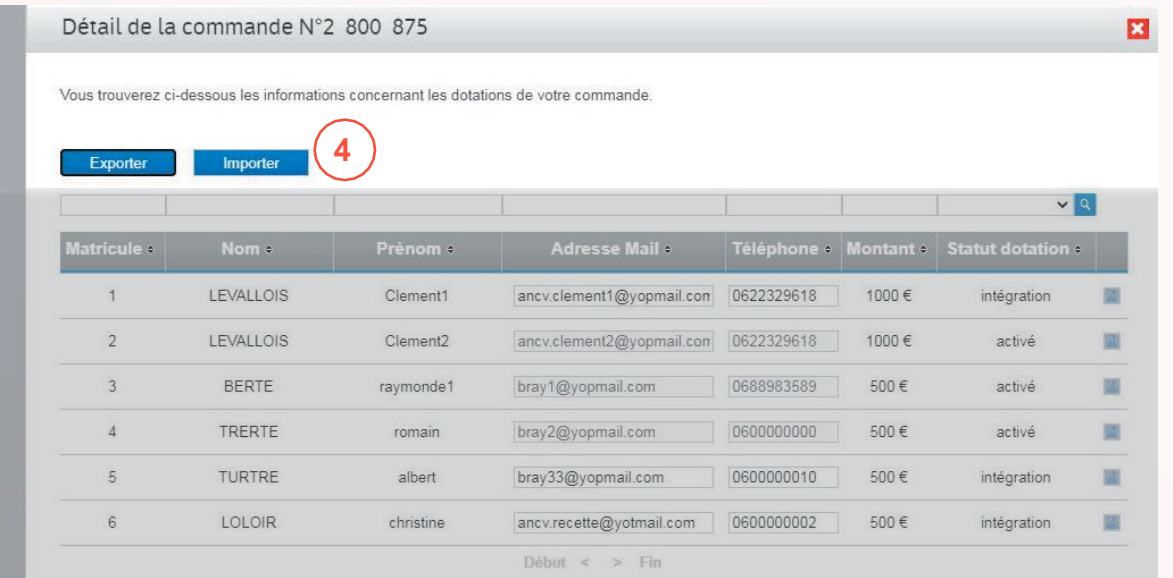

**4**

J'importe le fichier en cliquant sur « Importer »

> **Les modifications sont automatiquement prises en compte.** Elles apparaissent dans le tableau.

**Les salariés** 

**concernés reçoivent automatiquement les e-mails nécessaires.**

20200811\_Titres\_D....xls ^

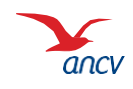

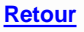

**A**

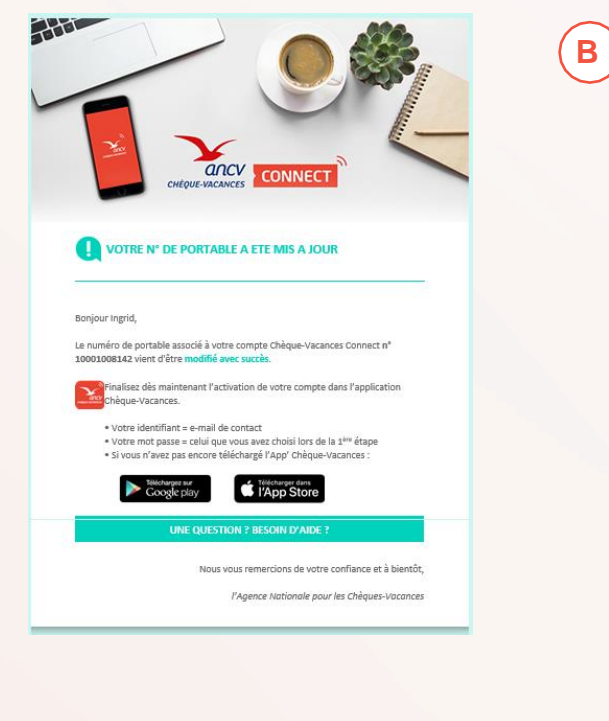

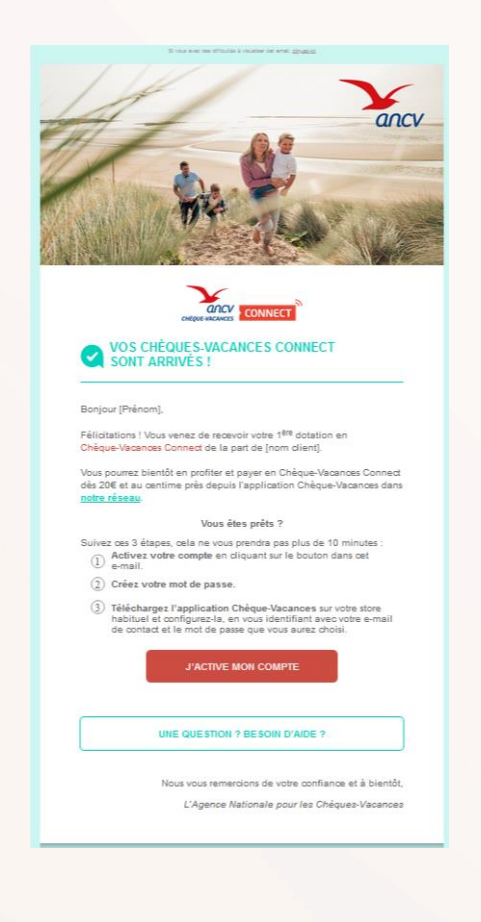

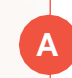

Lorsque j'ai **modifié le numéro de portable** :

- **→ Un e-mail est envoyé à mon** salarié qui l'informe que son n° de portable a été modifié.
- $\rightarrow$  Il peut alors poursuivre sa création de compte en téléchargeant l'application Chèque-Vacances.

**B**

Lorsque j'ai **modifié l'e-mail** ou **renvoyé l'e-mail d'activation** :

- **→ Un nouvel e-mail de création** de compte lui est envoyé à l'adresse indiquée.
- **→ Il peut débuter la création de** son compte en cliquant sur le lien dans l'e-mail.

Dans tous les cas, n'hésitez pas à informer vos collaborateurs que vous avez modifié leurs informations !

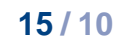

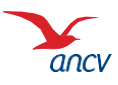